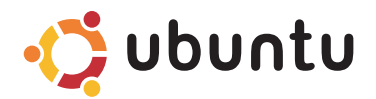

# **Schnellstart-Handbuch**

## **Anmerkungen und Vorsichtshinweise**

- **ANMERKUNG:** Eine ANMERKUNG macht auf wichtige Informationen aufmerksam, mit denen Sie den Computer besser einsetzen können.
- **VORSICHTSHINWEIS: VORSICHTSHINWEIS warnt vor möglichen Beschädigungen der Hardware oder vor Datenverlust und zeigt, wie diese vermieden werden können.**

#### **Informationen in diesem Dokument können sich ohne vorherige Ankündigung ändern.**

#### **© 2008-2009 Dell Inc. Alle Rechte vorbehalten.**

\_\_\_\_\_\_\_\_\_\_\_\_\_\_\_\_\_\_

In diesem Dokument verwendete Marken: Dell, das DELL-Logo und *YOURS IS HERE* sind Marken von Dell Inc.; Ubuntu und das Ubuntu-Logo sind eingetragene Marken von Canonical Ltd.

Alle anderen in dieser Dokumentation genannten Marken und Handelsbezeichnungen sind Eigentum der jeweiligen Hersteller und Firmen. Dell Inc. erhebt keinen Anspruch auf Marken und Handelsbezeichnungen mit Ausnahme der eigenen.

**Januar 2009 Teilenr. C962R Rev. A00**

Die Vervielfältigung oder Wiedergabe dieser Unterlagen in jeglicher Weise ohne schriftliche Genehmigung von Dell Inc. ist strengstens untersagt.

# **Inhalt**

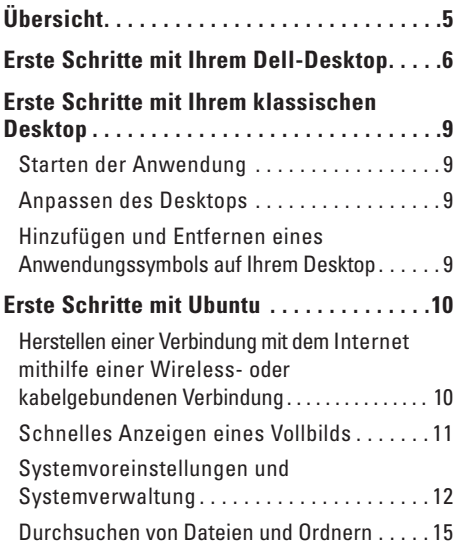

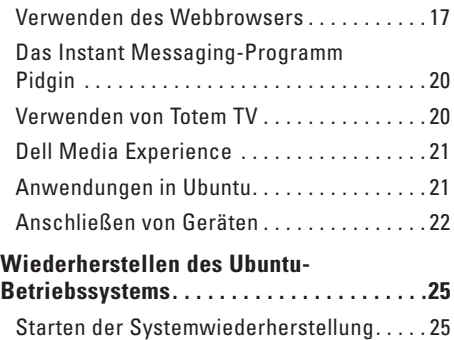

# <span id="page-4-0"></span>**Übersicht**

Willkommen bei Ihrem Dell™ Inspiron™ Mini.

Dieses Handbuch hilft Ihnen, sich mit dem Ubuntu®-Betriebssystem zurechtzufinden, grundlegende Funktionen auszuführen und Ihren Computer so einzurichten, wie Sie möchten.

Wenn Sie weitere Informationen benötigen, finden Sie die vollständige Dokumentation zu Ubuntu im Hilfecenter auf Ihrem Computer. Zugriff auf das Hilfecenter erhalten Sie durch Klicken auf das Hilfesymbol im Bedienfeld oben in Ihrem Bildschirm.

# <span id="page-5-0"></span>**Erste Schritte mit Ihrem Dell-Desktop**

Der Dell-Desktop wird gestartet, wenn Sie Ihren Computer einschalten.

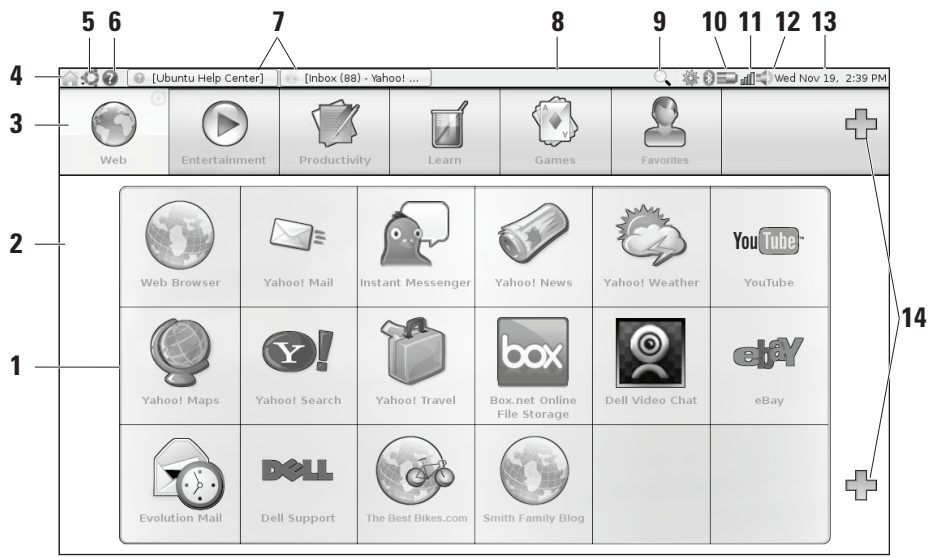

#### **Erste Schritte mit Ihrem Dell-Desktop**

- **1 Startprogramm** Das Startprogramm organisiert Anwendungen, Lesezeichen, Ordner und Dokumente in Kategorien. Klicken Sie auf eine Kategorie und klicken Sie auf ein Element, um es zu öffnen. Richten Sie das Startprogramm individuell ein, indem Sie Ihre Lieblingselemente einer Kategorie hinzufügen, oder fügen Sie sogar eine neue Kategorie hinzu. Verwenden Sie dazu die Plussymbole.
- **2 Desktop** Klicken Sie mit der rechten Maustaste auf den Hintergrund, um das Hintergrundbild zu ändern.
- **3 Kategorien** Klicken Sie auf eine Kategorie, um eine Liste der Anwendungen, Lesezeichen, Ordner oder Dokumente anzuzeigen.
- **4 Symbol "Startseite"** Klicken Sie auf dieses Symbol, um alle Fenster zu minimieren und das Startprogramm anzuzeigen.
- **5 Symbol "Ubuntu"** Über das Symbol "Ubuntu" wird das Menü "Ubuntu" geöffnet. Vom Menü "Ubuntu" aus haben Sie Zugang zu Anwendungen, Einstellungen, Systembefehlen, Systemeinstellungen und Hilfsprogrammen.
- **6 Hilfesymbol** Klicken Sie auf dieses Symbol, um Zugang auf das Hilfecenter zu bekommen.
- **7 Aktive Tasks** Um ein aktives Task in den Vordergrund zu bringen, klicken Sie auf das entsprechende Element im Bedienfeld.
- **8 Bedienfeld** Das Bedienfeld bietet schnellen Zugriff, um auf dem Desktop aktive Tasks oder häufig verwendete Programme, Dateien oder Dienstprogramme auf Ihrem Computer zu öffnen.
- **9 Symbol "Suchen"** Klicken Sie auf dieses Symbol, um nach Dateien und Ordnern zu suchen.
- **10 Anzeige für den Akkuladestatus** Bewegen Sie die Maus über dieses Symbol, um den Akkustatus anzuzeigen. Klicken Sie mit der rechten Maustaste, um Ihre Energieverwaltungseinstellungen zu ändern.
- **11 Anzeige für den Netzwerkstatus** Klicken Sie auf das Symbol, um eine Liste der verfügbaren Netzwerke anzuzeigen. Bei bestehender Verbindung mit einem Wireless-Netzwerk ändert sich dieses Symbol in eine Reihe von Balken, die die Signalstärke angeben. Je mehr Balken zu sehen sind, desto stärker ist das Signal.

#### **Erste Schritte mit Ihrem Dell-Desktop**

- **12 Lautstärkesymbol** Klicken Sie auf dieses Symbol, um die Lautstärke Ihres Computers einzustellen.
- **13 Infobereich** Hier finden Sie eine Uhr und Symbole, die Programmen zugeordnet sind.
- **14 Plussymbole** Klicken Sie auf das Plussymbol, um dem Startprogramm eine Kategorie zuzufügen. Klicken Sie auf das untere Plussymbol, um Anwendungen oder Website-Lesezeichen hinzuzufügen.

# <span id="page-8-0"></span>**Erste Schritte mit Ihrem klassischen Desktop**

Um vom Dell-Desktop-Startprogramm zur klassischen Desktopansicht zu wechseln, klicken Sie auf → **Switch Desktop Mode** (Desktop-Modus umschalten)→ **Classic Desktop** (Klassischer Desktop).

# **Starten der Anwendung**

- **1.** Klicken Sie auf das Menü **Applications** (Anwendungen).
- **2.** Wählen Sie die passende Kategorie und Anwendung aus.

# **Anpassen des Desktops**

## **Personalisieren des Bedienfelds**

Sie können dem Bedienfeld häufig verwendete Dienstprogramme und Anwendungen hinzufügen, indem Sie die folgenden Anweisungen befolgen:

**1.** Klicken Sie mit der rechten Maustaste auf das Bedienfeld und wählen Sie **Add to panel** (Dem Bedienfeld hinzufügen) aus.

**2.** Wählen Sie im Dialogfeld **Add to Panel** (Zum Bedienfeld hinzufügen) eine Anwendung und klicken Sie auf **Add** (Hinzufügen).

## **Hinzufügen und Entfernen eines Anwendungssymbols auf Ihrem Desktop**

Sie können auf Ihrem Desktop ein Symbol hinzufügen, mit dem Sie die häufig verwendete Anwendung starten.

- **1.** Wählen Sie im Menü **Applications** (Anwendungen) eine Anwendung.
- **2.** Ziehen Sie die Anwendung auf den Desktop und legen Sie sie dort ab.

Um das Anwendungssymbol von Ihrem Desktop zu entfernen, ziehen Sie es in den Papierkorb.

# <span id="page-9-0"></span>**Erste Schritte mit Ubuntu**

## **Herstellen einer Verbindung mit dem Internet mithilfe einer Wirelessoder kabelgebundenen Verbindung Verbinden mit einem WLAN**

- **1.** Zum Initiieren einer Verbindung mit einem Wireless-Netzwerk klicken Sie auf das Symbol **Network Manager** (Netzwerkmanager) auf der rechten Seite des Bedienfelds.
- **2.** Wählen Sie das Netzwerk aus, mit dem Sie eine Verbindung herstellen möchten. Wenn das Netzwerk ein Kennwort erfordert wird der Bildschirm **Wireless Network Key Required** (Schlüssel für Wireless-Netzwerk erforderlich) angezeigt. Geben Sie das Netzwerkkennwort ein. Markieren Sie das Kontrollkästchen **Show password** (Kennwort anzeigen), um Ihr Kennwort bei Bedarf zu überprüfen.

## **Verbinden mit einem kabelgebundenen Netzwerk**

- **1.** Zum Verwenden einer kabelgebundenen Netzwerkverbindung schließen Sie das Netzwerkkabel an den Netzwerkanschluss an der rechten Seite Ihres Computers an.
- **2.** Wenn Ihr Netzwerk automatisch IP-Adressen und Netzwerkeinstellungen zuweist, ist Ihre Einstellung abgeschlossen.
- **3.** Wenn Ihr Netzwerk Ihrem Computer nicht automatisch eine Netzwerkadresse zuweist, können Sie über den Bildschirm **Network Administration** (Netzwerkverwaltung) eine IP-Adresse für Ihren Computer konfigurieren. Gehen Sie zu → **System**→ **Administration** (Verwaltung)→ **Network Settings** (Netzwerkeinstellungen). Verwenden Sie die IP-Adresse und die Netzwerkinformationen, die von Ihrem ISP (Internet Service Provider) oder Netzwerkadministrator bereitgestellt werden.

## <span id="page-10-0"></span>**Schnelles Anzeigen eines Vollbilds**

Drücken Sie <Strg><Alt><F>, um zwischen der Standardansicht und der Vollbildansicht umzuschalten.

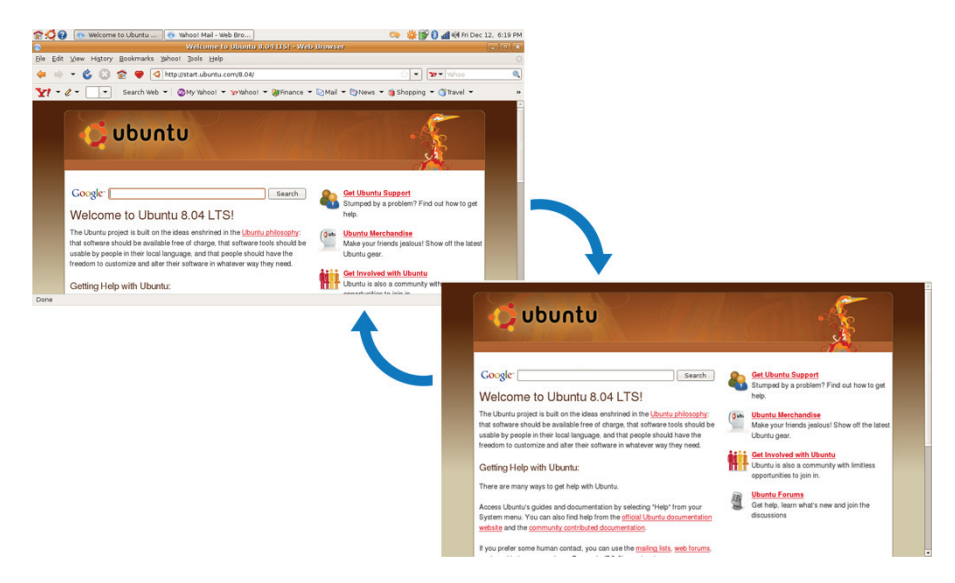

# <span id="page-11-0"></span>**Systemvoreinstellungen und Systemverwaltung**

Verwenden Sie auf dem Dell-Desktop die Hilfsprogramme, die unter → **System** verfügbar sind, um die Darstellung und den Betrieb Ihres Computers zu steuern.

- • Wählen Sie **Preferences** (Voreinstellungen) aus, um Designs, Tastenkombinationen und Energieverwaltungsoptionen festzulegen.
- • Wählen Sie **Administration** (Systemverwaltung) aus, um Ihre Computermonitore und Konfigurationstoolfunktionen zu verwalten, z. B. für das Netzwerk, das Drucken, für Benutzer und Gruppen.

### **Einstellen des Bildschirmschoners**

**1.** Klicken Sie auf → **System**→ **Preferences** (Voreinstellungen)→ **Screensaver** (Bildschirmschoner).

Das Fenster **Screensaver Preferences** (Voreinstellungen für den Bildschirmschoner) wird angezeigt.

- **2.** Wählen Sie in der Liste **Screensaver theme** (Design des Bildschirmschoners) die Option **Blank** (Leer) für einen leeren Bildschirm, **Random** (Zufall) für einen beliebig ausgewählten Bildschirmschoner oder aber einen Bildschirmschoner Ihrer Wahl aus.
- **3.** Passen Sie mit dem Schieberegler den Zeitraum an, den Ihr Computer ohne Benutzereingabe im Leerlauf bleiben soll, bevor der Bildschirmschoner aktiviert wird.
- **4.** Stellen Sie sicher, dass das Kontrollkästchen **Activate screensaver when computer is idle** (Bildschirmschoner bei Leerlauf des Computers aktivieren) markiert ist.
- **5.** Wenn Sie möchten, dass der Bildschirmschoner den Bildschirm sperrt, markieren Sie das Kontrollkästchen **Lock screen when screensaver is active** (Bildschirm bei aktiviertem Bildschirmschoner sperren).
- **6.** Klicken Sie auf **Close** (Schließen).

#### **Erste Schritte mit Ubuntu**

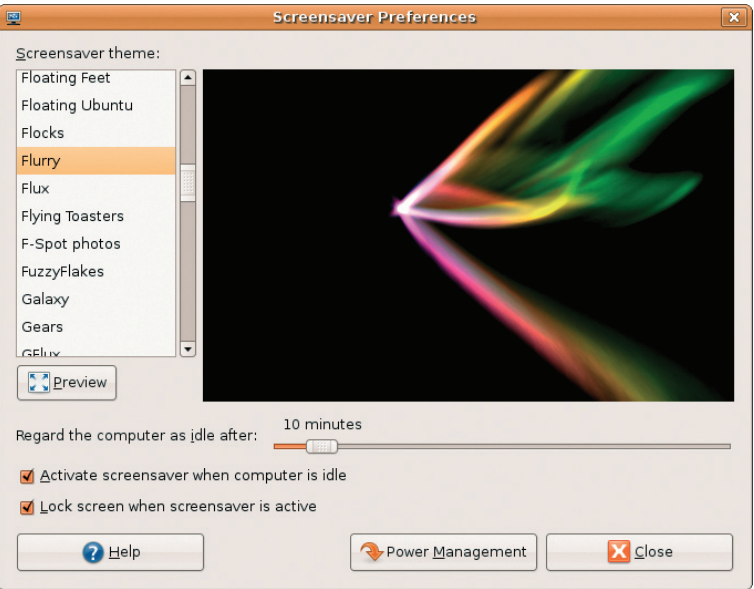

# <span id="page-14-0"></span>**Durchsuchen von Dateien und Ordnern**

Der **File Manager** (Dateiverwalter) ermöglicht es Ihnen, Ihre Dateien und Ordner in einer Benutzeroberfläche, die einem Webbrowser ähnelt, zu erstellen, zu organisieren und zu durchsuchen. Um den Dateibrowser vom Dell-Startprogramm aus zu öffnen, wählen Sie **Productivity** (Produktivität)→ **Places** (Orte) aus.

### **Verwenden von Lesezeichen**

Lesezeichen im **File Manager** (Dateiverwalter) ähneln den Lesezeichen in einem Internetbrowser. Verwenden Sie die Lesezeichenfunktion, um häufig verwendete Ordner schnell zu öffnen.

## **So fügen Sie ein Lesezeichen hinzu**

- **1.** Navigieren Sie zum Ordner, dem Sie ein Lesezeichen hinzufügen möchten, und öffnen Sie ihn.
- **2.** Klicken Sie auf **Bookmarks** (Lesezeichen)→ **Add Bookmark** (Lesezeichen hinzufügen) oder drücken Sie auf <Strg><D>.

Das Lesezeichen wird im Menü **Bookmarks** (Lesezeichen) und im unteren Bereich der Seitenleiste angezeigt.

### **Erstellen eines neuen Ordners**

- **1.** Navigieren Sie zum Speicherort, an dem der neue Ordner erstellt werden soll.
- **2.** Klicken Sie auf **File** (Datei)→ **Create Folder** (Ordner erstellen), oder klicken Sie mit der rechten Maustaste und wählen Sie **Create Folder** (Ordner erstellen), oder drücken Sie die Tastenkombination <Umschalt><Strg><N>.
- **3.** Benennen Sie den Ordner und drücken Sie auf die **Eingabetaste**.

#### **Erste Schritte mit Ubuntu**

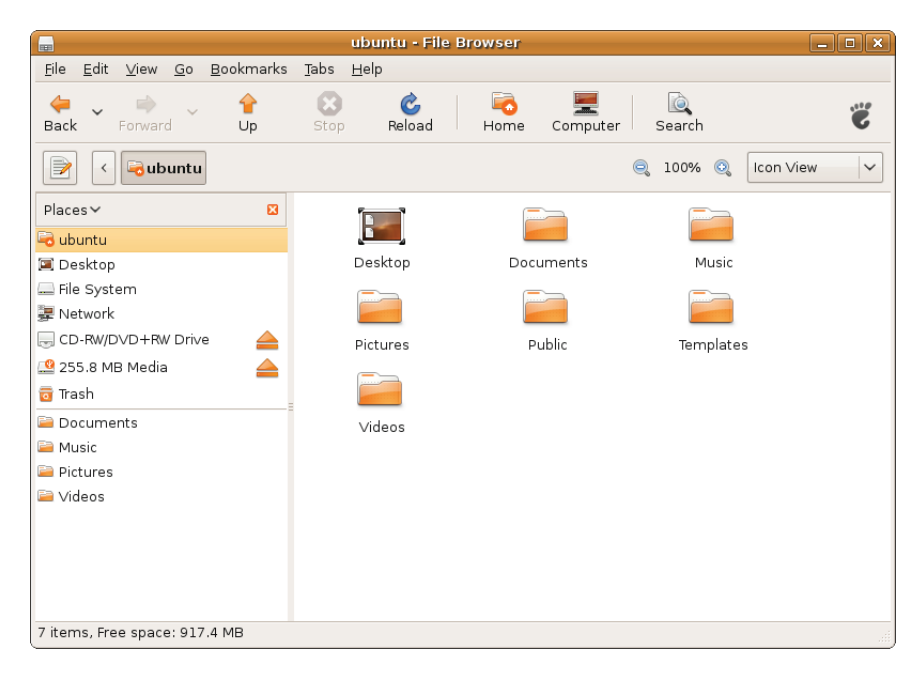

## <span id="page-16-0"></span>**Verwenden des Webbrowsers**

Sie können das Internet mit dem Webbrowser durchsuchen. Das Suchfeld ermöglicht es Ihnen, das Internet direkt von der Symbolleiste aus zu durchsuchen. Registernavigation bedeutet, dass Sie gleichzeitig mehrere Seiten geöffnet haben können, gleichzeitig aber nur eine Instanz des Browserfensters geöffnet ist.

### **Verwenden der Registernavigation**

Zum Öffnen einer neuen Registerkarte gehen Sie auf **File** (Datei)→ **New Tab** (Neue Registerkarte) oder drücken Sie die Tastenkombination <Strg><T>.

Zum Schließen einer Registerkarte klicken Sie auf das Symbol zum Schließen der Registerkarte oder drücken Sie die Tastenkombination <Strg><W>.

## **Verwenden von Lesezeichen**

- **1.** Um eine Seite mit einem Lesezeichen zu kennzeichnen, klicken Sie auf **Bookmarks** (Lesezeichen)→ **Bookmark This Page** (Diese Seite mit Lesezeichen kennzeichnen) oder drücken Sie die Tastenkombination <Strg><D>. Um eine Gruppe von Registerkarten zu kennzeichnen, wählen Sie **Bookmarks** (Lesezeichen)→ **Bookmark All Tabs** (Alle Registerkarten kennzeichnen).
- **2.** Wählen Sie einen Ordner für das Lesezeichen aus und klicken Sie auf **Add** (Hinzufügen). Lesezeichen, die im **Bookmarks Toolbar Folder** (Ordner für die Symbolleiste "Lesezeichen") gespeichert sind, werden auf der Symbolleiste "Lesezeichen" angezeigt.
- **3.** Zum Organisieren und Bearbeiten Ihrer Lesezeichen klicken Sie auf **Bookmarks** (Lesezeichen)→ **Organize Bookmarks** (Lesezeichen organisieren).

## **Hinzufügen von Lesezeichen zum Startprogramm**

Wenn Ihr Dell-Desktop aktiviert ist, können Sie aus dem Webbrowser heraus dem Startprogramm Website-Lesezeichen hinzufügen.

- **1.** Um dem Startprogramm ein Lesezeichen hinzuzufügen, wählen Sie eine der folgenden Methoden:
	- Wählen Sie **Bookmarks** (Lesezeichen)→ **Bookmark in Launcher** (Lesezeichen im Startprogramm)
	- Drücken Sie <Strg><Umsch><D>
	- Klicken Sie in der Navigationsleiste auf das Herzsymbol
- **2.** Wählen Sie eine Kategorie aus und klicken Sie auf **Apply** (Anwenden).

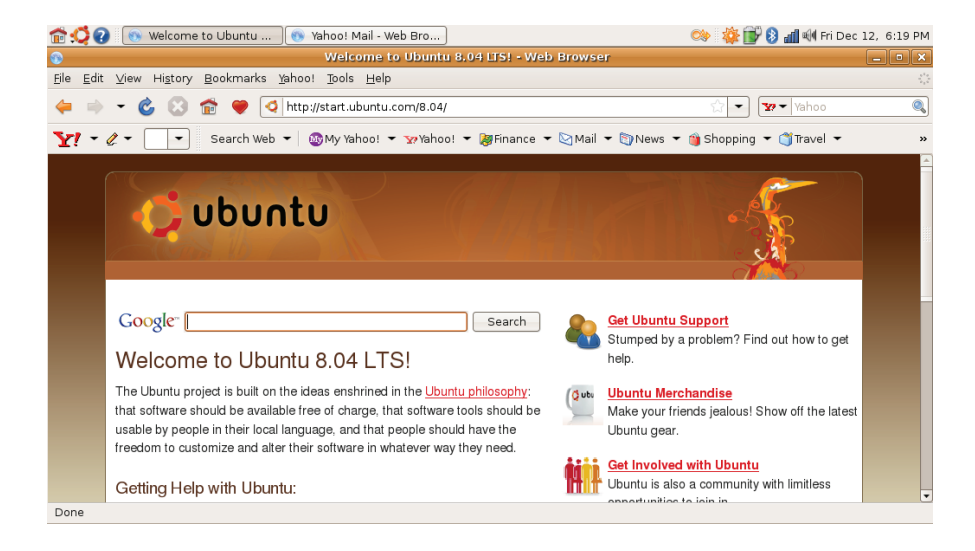

# <span id="page-19-0"></span>**Das Instant Messaging-Programm Pidgin**

Der Pidgin-Messaging-Client ermöglicht er Ihnen, mehrere Typen von IM-Konten und -Protokollen gleichzeitig zu verwenden.

- **1.** Wählen Sie im Dell-Startprogramm **Web**→ **Instant Messenger** aus.
- **2.** Wenn Sie Pidgin erstmalig öffnen, werden Sie aufgefordert, zusätzlich zu Ihrer Buddyliste im Dialogfeld **Accounts** (Konten) weitere Konten hinzuzufügen.

Klicken Sie auf **Add** (Hinzufügen).

- **3.** Wählen Sie das **Protocol** (Protokoll) des hinzuzufügenden Kontos aus, geben Sie die erforderlichen Informationen ein und klicken Sie auf **Save** (Speichern).
- **4.** Schließen Sie das Dialogfeld **Accounts** (Konten) und optional auch die **Buddy List** (Buddyliste).

Auf die Pidgin-Menüoptionen können Sie zugreifen, indem Sie mit der rechten Maustaste auf das Pidgin-Symbol im oberen Bedienfeld klicken.

# **Verwenden von Totem TV**

Wenn Ihr Computer den optionalen TV-Tuner/die Fernsehantenne enthält, können Sie den Totem TV-Player verwenden, um digitales Fernsehen zu schauen:

- **1.** Wählen Sie im Dell-Startprogramm **Entertainment** (Unterhaltungsmedien)→ **TV Player** (TV-Player) aus.
- **2.** Totem TV zeigt automatisch ein Suchdialogfeld an. Wählen Sie **DVB-T** aus.
- **3.** Nach Abschluss des Suchvorgang doppelklicken Sie auf den gewünschten Kanalnamen in der Liste, um das Programm anzuzeigen.

# <span id="page-20-0"></span>**Dell Media Experience**

Für die beste Multimedianutzung bietet Dell das Programm PowerCinema an – einen Media-Player für Musik, Video, Fotos und Filme. Zum Anzeigen von DVD-Filmen sind die Softwareprogramme Dell CD/DVD Player und PowerDVD erforderlich.

Um die Dell Media Experience zu verwenden, wählen Sie **Entertainment** (Unterhaltung)→ Dell **Media Experience** im Dell-Startprogramm.

# **Anwendungen in Ubuntu**

Im Lieferumfang von Ubuntu ist eine breite Palette vorinstallierter Anwendungen enthalten. Hier einige der am häufigsten verwendeten Anwendungen:

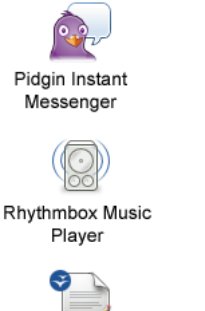

**Evolution Mail** 

Movie Plaver

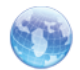

Web Browser

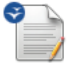

OpenOffice.org Word Processor

## <span id="page-21-0"></span>**Hinzufügen und Entfernen von Anwendungen**

- **1.** Klicken Sie auf → **Applications** (Anwendungen)→ **Add/Remove** (Hinzufügen/Entfernen).
- **2.** Um eine Anwendung hinzuzufügen, markieren Sie deren Kontrollkästchen. Um eine Anwendung zu entfernen, heben Sie die Markierung ihres Kontrollkästchens auf.
- **3.** Einige Anwendungen setzen zusätzliche Unterstützungsanwendungen voraus oder sind Teil eines Bundles. Wenn Sie die Anwendung noch immer installieren/entfernen möchten, klicken Sie im Bestätigungsfenster auf **Install All/Remove All** (Alle installieren/ Alle entfernen).
- **4.** Wenn Sie alle gewünschten Änderungen vorgenommen haben, klicken Sie auf **OK**.
- **5.** Überprüfen Sie im Bestätigungsdialogfeld die Liste der gewünschten Änderungen und klicken Sie auf **Apply** (Anwenden).
- **6.** Während des Herunterfahrens, Installierens und Entfernens von Anwendungen werden Fortschrittsanzeigen dargestellt. Wenn alle Prozesse abgeschlossen sind, wird das Fenster **Changes Applied** (Angewendete Änderungen) angezeigt.
- **7.** Klicken Sie auf **Close** (Schließen).

# **Anschließen von Geräten**

Ubuntu unterstützt eine breite Palette von Peripheriegeräten. Der Anschluss ist einfach.

## **USB-Laufwerke**

- **1.** Schließen Sie Speichergeräte wie USB-Festplatten oder USB-Sticks an den verfügbaren USB-Anschluss an Ihrem Computer an.
- **2.** Die Treiber werden automatisch installiert und das Fenster mit dem Dateibrowser wird geöffnet.
- **3.** Sie können jetzt Dateien zwischen Ihrem Computer und dem Speichergerät übertragen.

### **Digitale Kameras**

- **1.** Schließen Sie Ihre digitale Kamera an einen verfügbaren USB-Anschluss an Ihrem Computer an.
- **2.** Schalten Sie die Kamera ein und aktivieren Sie den Anzeige- oder Dateiübertragungsmodus.
- **3.** Wählen Sie im daraufhin angezeigten Dialogfeld "F-Spot Photo Manager" als zu öffnendes Programm aus.
- **4.** Wählen Sie das/die Foto(s) und den Speicherort der Fotos aus.
- **5.** Klicken Sie auf **COPY** (Kopieren) und die Fotos werden zum ausgewählten Speicherort übertragen.

### **Bluetooth-Geräte**

- **1.** Klicken Sie im Bedienfeld mit der rechten Maustaste auf das Bluetooth-Symbol **B** und wählen Sie **Connect new device...** (Neues Gerät anschließen...)
- **2.** Der Bildschirm **Bluetooth Device Wizard** (Bluetooth-Geräteassistent) wird angezeigt. Klicken Sie auf **Forward** (Weiter).
- **3.** Die erkannten Bluetooth-Geräte werden aufgeführt. Wählen Sie das zu verwendende Gerät aus und klicken Sie auf **Forward** (Vor).
- **4.** Ein PIN-Code ist möglicherweise notwendig, um eine Verbindung herzustellen. Geben Sie auf dem Bluetooth-Gerät den PIN-Code ein, der auf Ihrem Computerbildschirm angezeigt wird, und Sie werden verbunden (gekoppelt).

**Erste Schritte mit Ubuntu**

- **5.** Die Meldung **Successfully configured new device** (Neues Gerät erfolgreich konfiguriert) wird angezeigt. Klicken Sie auf **Close** (Schließen).
- **6.** Zum Übertragen oder Durchsuchen von Dateien klicken Sie mit der rechten Maustaste auf das Bluetooth-Symbol und wählen Sie **Send files to device...** (Dateien zum Gerät senden...) oder **Browse files on device...** (Dateien auf dem Gerät durchsuchen...).

# <span id="page-24-0"></span>**Wiederherstellen des Ubuntu-Betriebssystems**

Verwenden Sie die Ubuntu LTS-DVD, die im Lieferumfang Ihres Computers enthalten war, um Ihr Betriebssystem wiederherzustellen.

- **VORSICHTSHINWEIS: Bei Verwendung der Ubuntu LTS-DVD werden alle Daten auf der Festplatte gelöscht.**
- **ANMERKUNG:** Ihr Computer verfügt möglicherweise nicht über ein optisches Laufwerk. Verwenden Sie ein externes optisches Laufwerk oder ein externes Speichergerät für die Verfahren, bei denen Medien beteiligt sind.

## **Starten der Systemwiederherstellung**

- **1.** Schalten Sie den Computer aus.
- **2.** Schließen Sie ein externes optisches USB-Laufwerk an einen verfügbaren USB-Anschluss an Ihrem Computer an.
- **3.** Legen Sie die Ubuntu LTS-DVD zum Wiederherstellen des Ubuntu-Betriebssystems in das externe optische USB-Laufwerk ein.
- **VORSICHTSHINWEIS: Bei Verwendung der Ubuntu LTS-DVD werden alle Daten auf der Festplatte gelöscht.**
- **4.** Schalten Sie den Computer ein.
- **5.** Wenn das DELL-Logo angezeigt wird, drücken Sie sofort <F12>.
- **ANMERKUNG:** Im nächsten Schritt wird  $\mathscr{U}$ die Startreihenfolge temporär für einen Startvorgang geändert. Beim nächsten Systemstart wird der Computer entsprechend der im System-Setup-Programm festgelegten Gerätereihenfolge hochgefahren.
- **6.** Wenn die Liste der startfähigen Geräte angezeigt wird, wählen Sie **CD/DVD/CD-RW** und drücken Sie die <Eingabetaste>.

**Wiederherstellen des Ubuntu-Betriebssystems**

**7.** Drücken Sie eine beliebige Taste, um **Boot from CD-ROM** (Von CD-ROM starten) auszuwählen. Folgen Sie den Anweisungen auf dem Bildschirm, um die Installation abzuschließen.